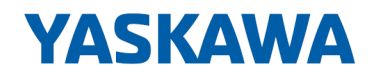

# VIPA SPEED7 Library

## OPL\_SP7-LIB | SW90ES0MA V10.003 | Handbuch

HB00 | OPL\_SP7-LIB | SW90ES0MA V10.003 | de | 20-08

Baustein Bibliothek - Building Control

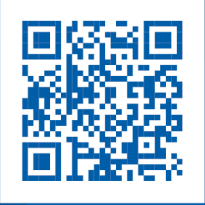

YASKAWA Europe GmbH Ohmstraße 4 91074 Herzogenaurach Tel.: +49 9132 744 0 Fax: +49 9132 744 186 E-Mail: info@yaskawa.eu.com Internet: www.yaskawa.eu.com

## Inhaltsverzeichnis

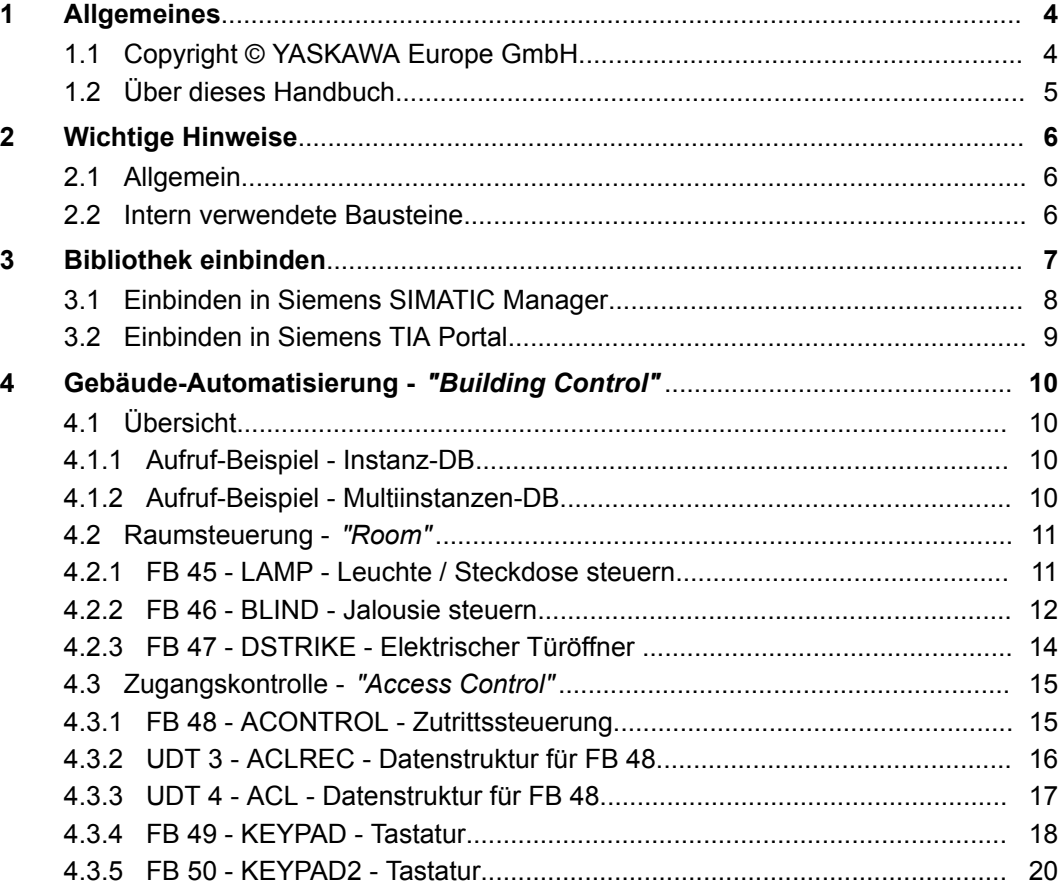

<span id="page-3-0"></span>Copyright © YASKAWA Europe GmbH

## **1 Allgemeines**

## **1.1 Copyright** © **YASKAWA Europe GmbH**

#### **All Rights Reserved**

Dieses Dokument enthält geschützte Informationen von YASKAWA und darf außer in Übereinstimmung mit anwendbaren Vereinbarungen weder offengelegt noch benutzt werden.

Dieses Material ist durch Urheberrechtsgesetze geschützt. Ohne schriftliches Einverständnis von YASKAWA und dem Besitzer dieses Materials darf dieses Material weder reproduziert, verteilt, noch in keiner Form von keiner Einheit (sowohl YASKAWA-intern als auch -extern) geändert werden, es sei denn in Übereinstimmung mit anwendbaren Vereinbarungen, Verträgen oder Lizenzen.

Zur Genehmigung von Vervielfältigung oder Verteilung wenden Sie sich bitte an: YASKAWA Europe GmbH, European Headquarters, Hauptstraße 185, 65760 Eschborn, **Germany** 

Tel.: +49 6196 569 300

Fax.: +49 6196 569 398

E-Mail: info@yaskawa.eu.com

Internet: www.yaskawa.eu.com

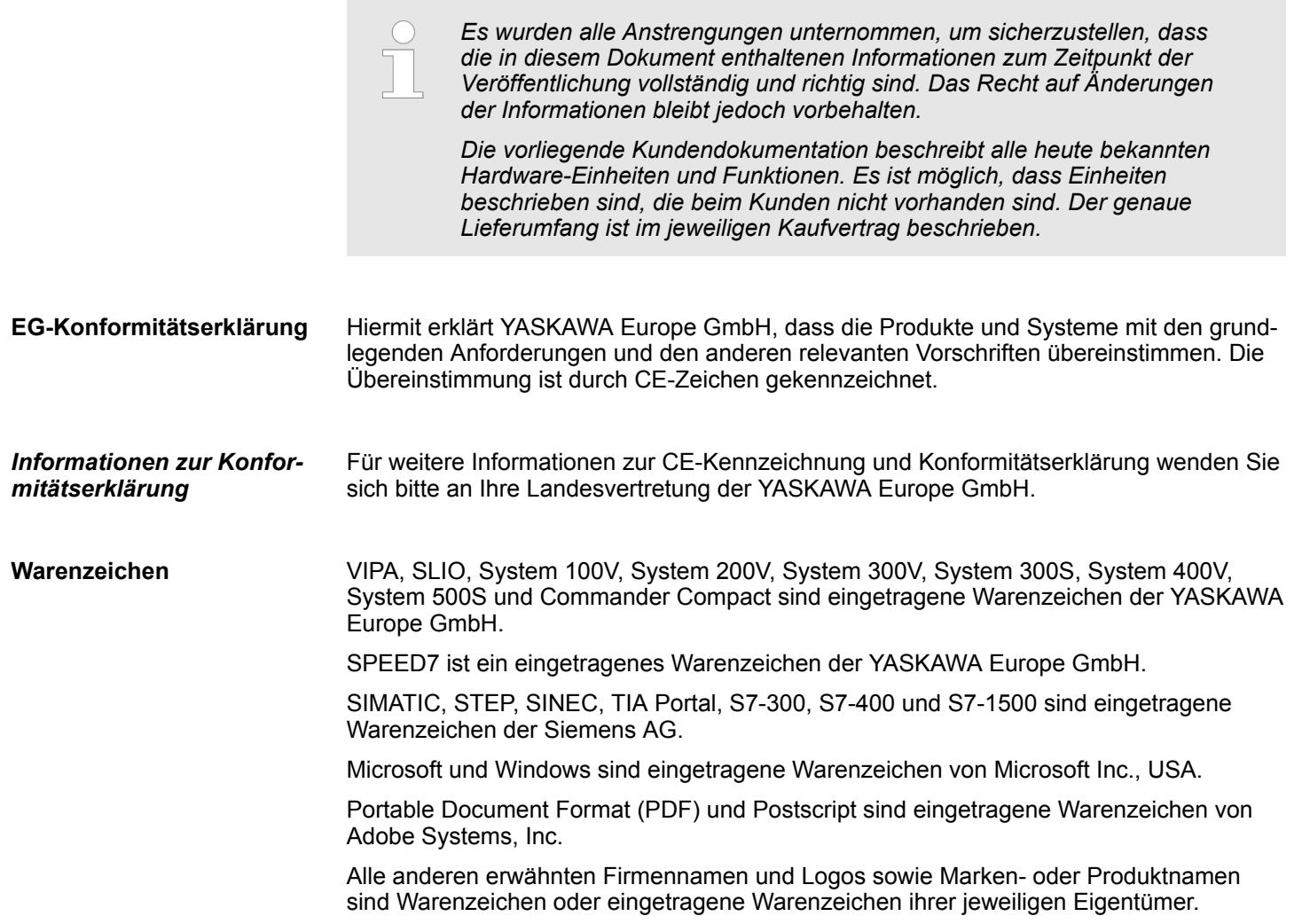

<span id="page-4-0"></span>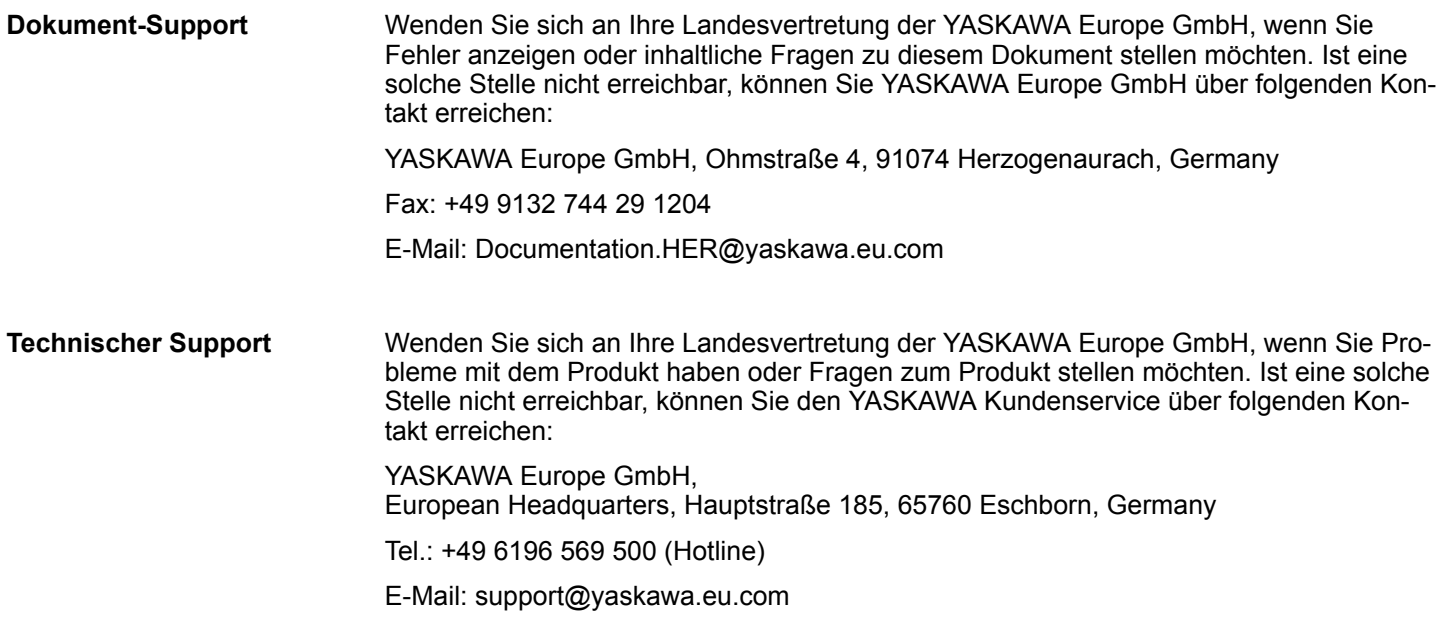

## **1.2 Über dieses Handbuch**

**Zielsetzung und Inhalt**

Das Handbuch beschreibt die VIPA Baustein-Bibliothek *"Building Control"*:

- Beschrieben wird Aufbau, Projektierung und Anwendung in verschiedenen Programmiersystemen.
- Das Handbuch ist geschrieben für Anwender mit Grundkenntnissen in der Automatisierungstechnik.
- Das Handbuch ist in elektronischer Form als PDF-Datei verfügbar. Hierzu ist der Adobe Acrobat Reader erforderlich.
- Das Handbuch ist in Kapitel gegliedert. Jedes Kapitel beschreibt eine abgeschlossene Thematik.
- Als Orientierungshilfe stehen im Handbuch zur Verfügung:
	- Gesamt-Inhaltsverzeichnis am Anfang des Handbuchs
	- Verweise mit Seitenangabe

Besonders wichtige Textteile sind mit folgenden Piktogrammen und Signalworten ausgezeichnet: **Piktogramme Signalwörter**

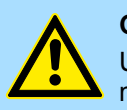

## **GEFAHR!**

Unmittelbar drohende oder mögliche Gefahr. Personenschäden sind möglich.

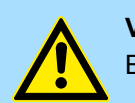

#### **VORSICHT!**

Bei Nichtbefolgen sind Sachschäden möglich.

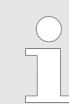

*Zusätzliche Informationen und nützliche Tipps.*

<span id="page-5-0"></span>Intern verwendete Bausteine

## **2 Wichtige Hinweise**

## **2.1 Allgemein**

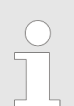

*Nachfolgend finden Sie wichtige Hinweise, die grundsätzlich beim Einsatz der Bausteine zu beachten sind.*

## **2.2 Intern verwendete Bausteine**

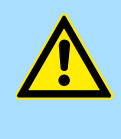

#### **VORSICHT!**

Folgende Bausteine werden intern verwendet und dürfen nicht überschrieben werden! Der direkte Aufruf eines internen Bausteins führt zu Fehler im entsprechenden Instanz-DB! Bitte verwenden Sie für den Aufruf immer die zugehörige Funktion.

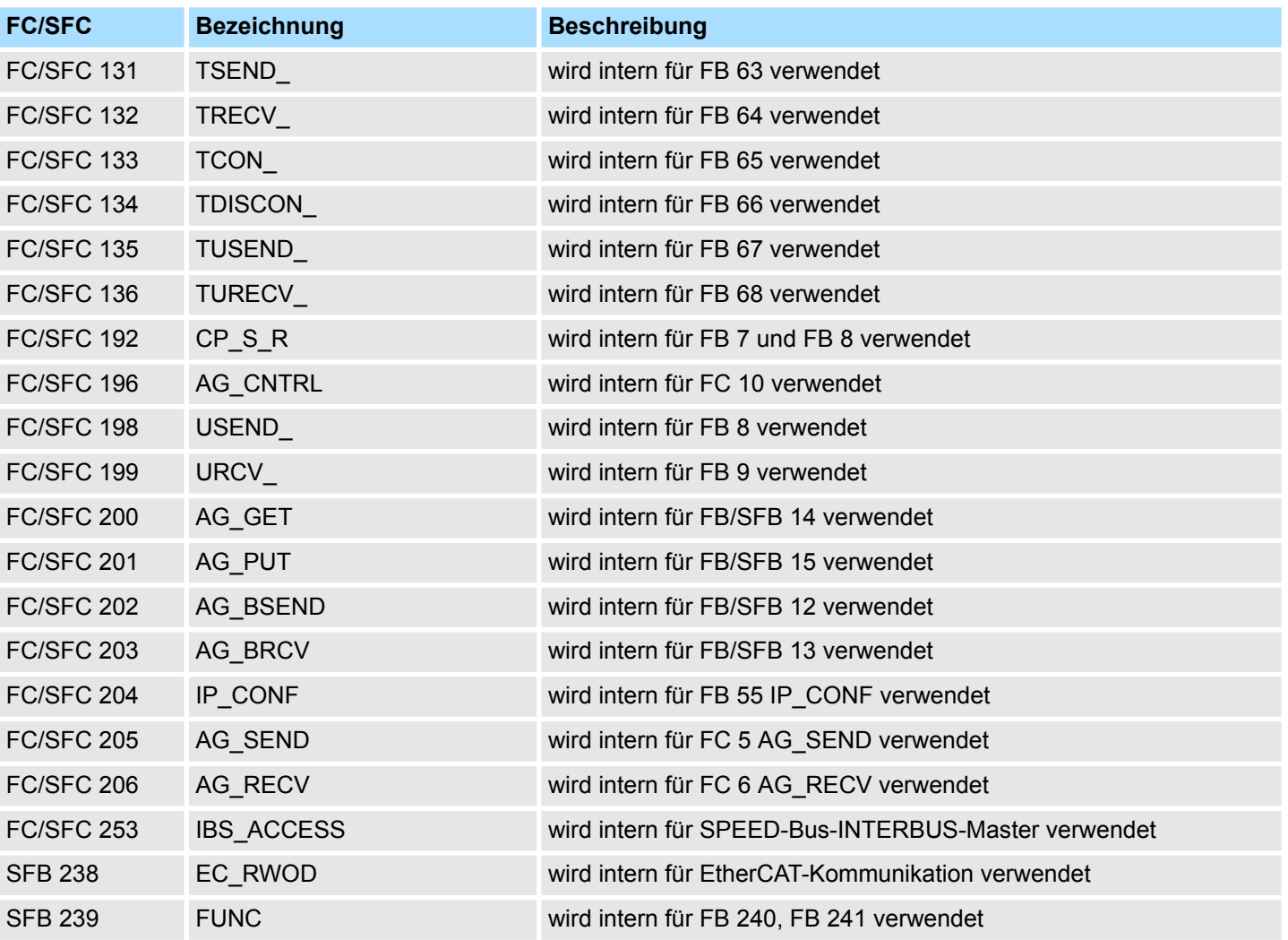

## <span id="page-6-0"></span>**3 Bibliothek einbinden**

**Baustein-Bibliothek** *"Building Control"*

Die Baustein-Bibliothek finden Sie im *"Service/Support"*-Bereich auf www.vipa.com unter *"Downloads* è *VIPA Lib"* als *"Baustein-Bibliothek Building Control - SW90ES0MA"* zum Download. Die Bibliothek liegt als gepackte zip-Dateien vor. Sobald Sie die Bausteine verwenden möchten, müssen Sie diese in Ihr Projekt importieren.

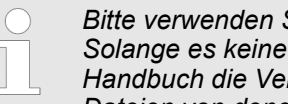

*Bitte verwenden Sie immer das zu Ihrer Bibliothek zugehörige Handbuch. Solange es keine beschreibungsrelevante Änderungen gibt, können im Handbuch die Versionsangaben der Bibliothek und der zugehörigen Dateien von denen der Bibliothek abweichen.*

#### **Folgende Bausteinbibliotheken stehen zur Verfügung**

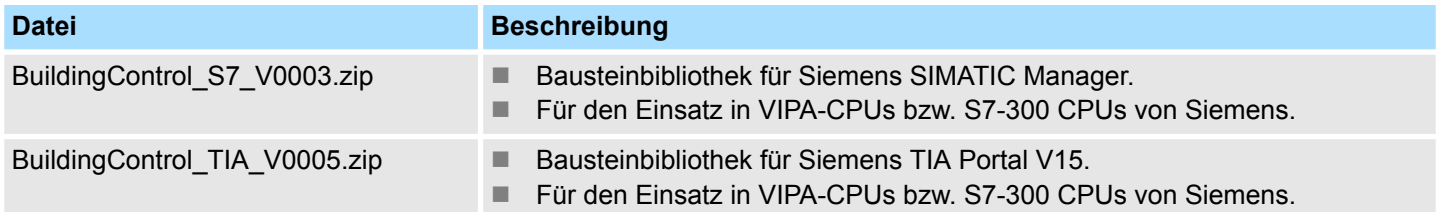

<span id="page-7-0"></span>Einbinden in Siemens SIMATIC Manager

### **3.1 Einbinden in Siemens SIMATIC Manager**

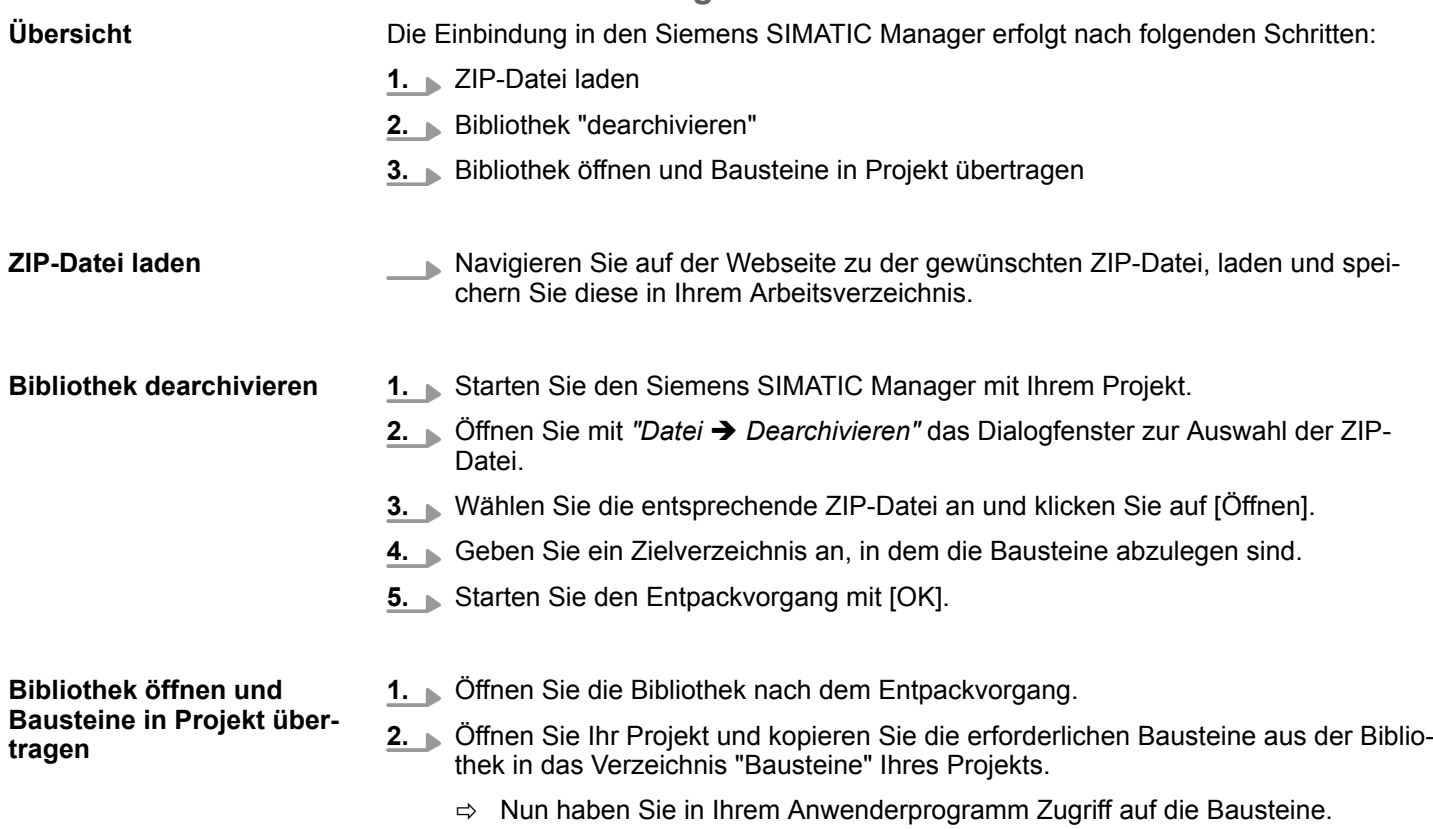

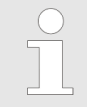

*Werden anstelle der SFCs FCs verwendet, so werden diese von den System 300S VIPA-CPUs ab Firmware 3.6.0 unterstützt.*

## <span id="page-8-0"></span>**3.2 Einbinden in Siemens TIA Portal**

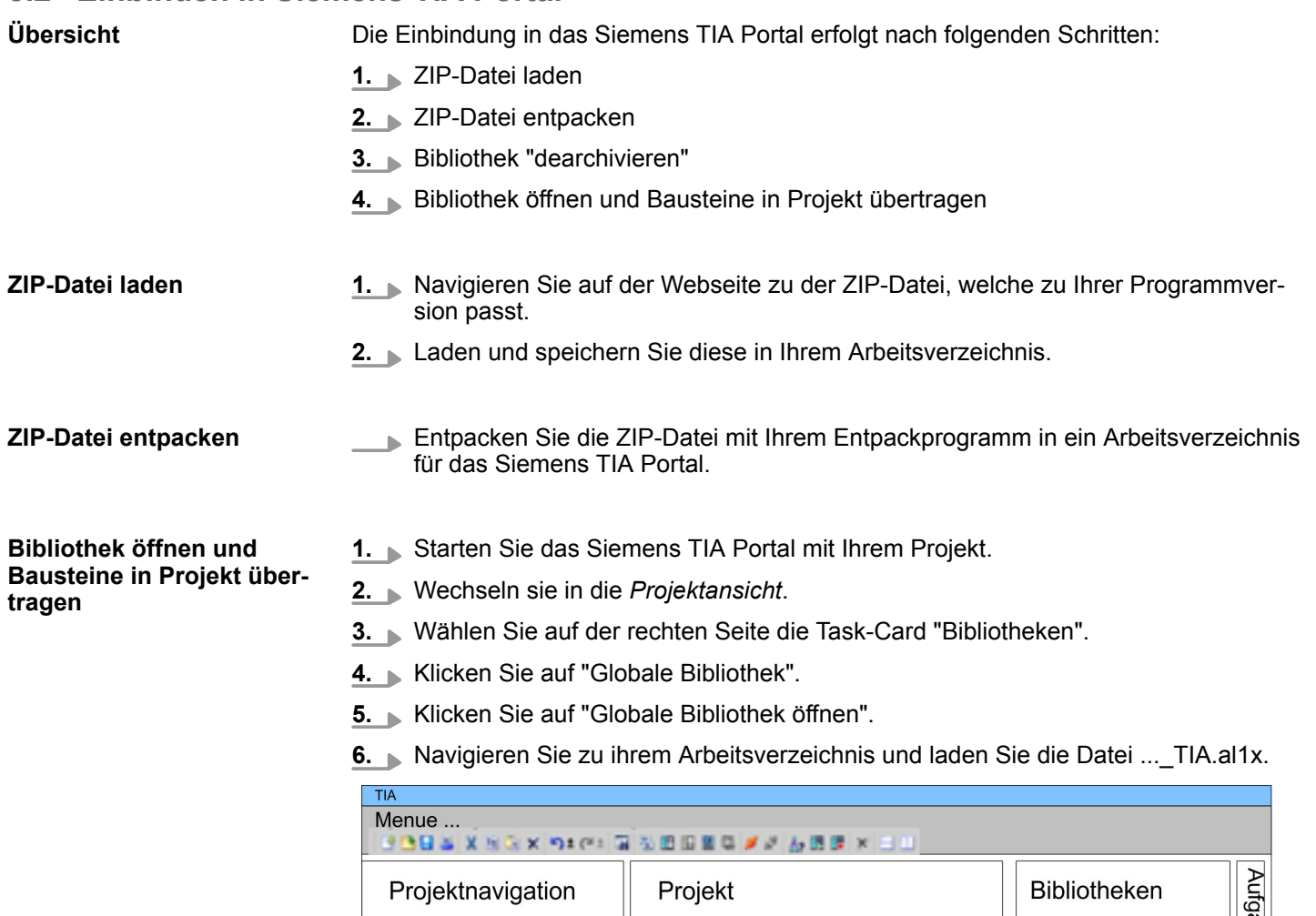

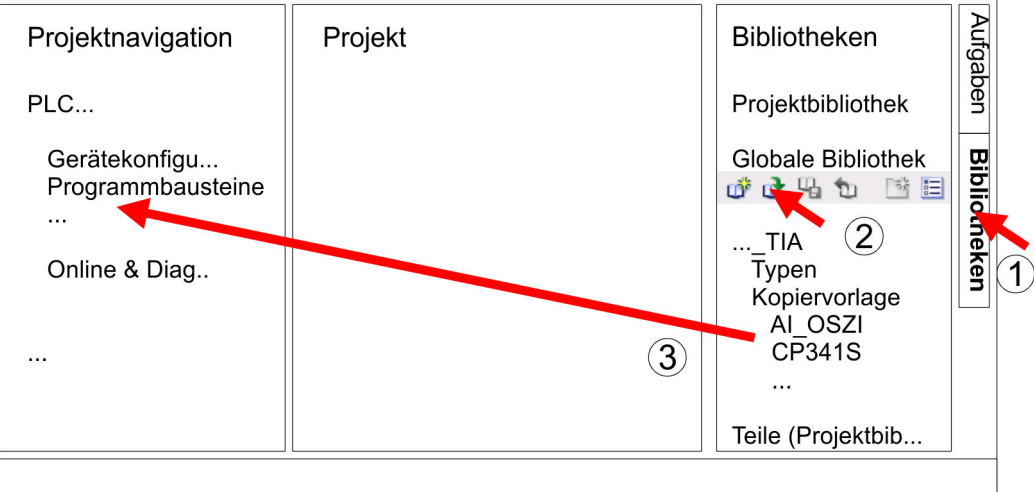

**7.** Kopieren Sie die erforderlichen Bausteine aus der Bibliothek in das Verzeichnis "Programmbausteine" in der *Projektnavigation* Ihres Projekts. Nun haben Sie in Ihrem Anwenderprogramm Zugriff auf die Bausteine.

<span id="page-9-0"></span>Übersicht > Aufruf-Beispiel - Multiinstanzen-DB

## **4 Gebäude-Automatisierung -** *"Building Control"*

## **4.1 Übersicht**

In diesem Kapitel finden Sie die Funktionsbausteine (FB45 ... FB50) für die Gebäudeleittechnik (GLT). Die Bausteine verwenden die Systemzeit der CPU. Es sind keine S7-Timer erforderlich. Sie haben die Möglichkeit für jeden Baustein einen Instanz-Datenbaustein oder Multiinstanzen zu verwenden. Es gibt folgende Bausteine:

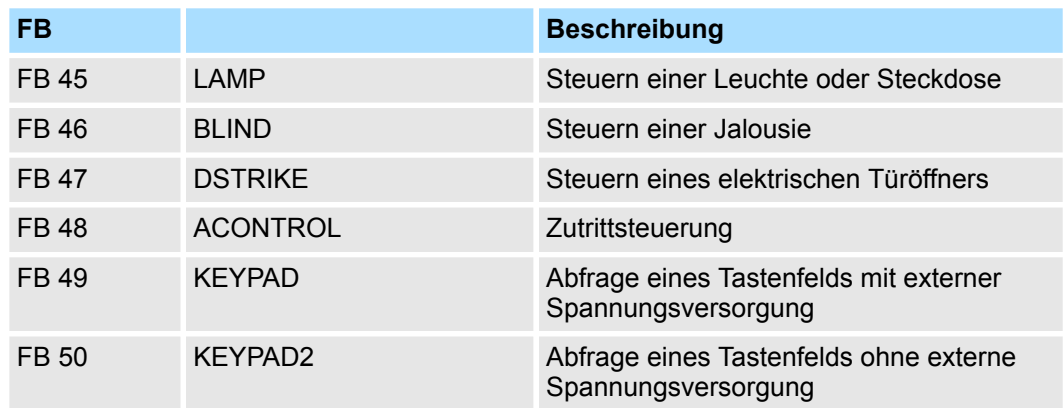

#### **4.1.1 Aufruf-Beispiel - Instanz-DB**

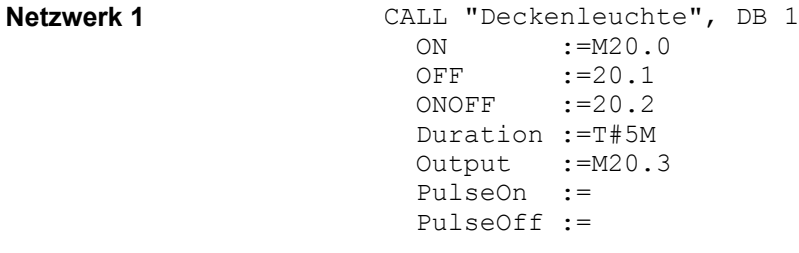

#### **4.1.2 Aufruf-Beispiel - Multiinstanzen-DB**

Nachfolgend sehen Sie einen Beispielaufruf für mehrere Leuchten und eine Jalousie in AWL mit Multiinstanzen. **Inhalt von: "Umgebung \Schnittstelle\Stat"**

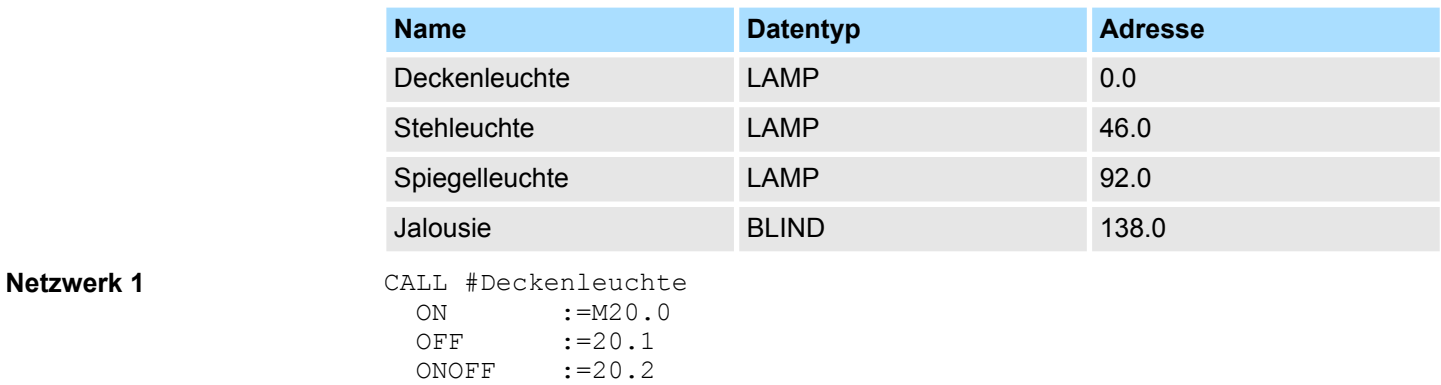

Raumsteuerung - Room > FB 45 - LAMP - Leuchte / Steckdose steuern

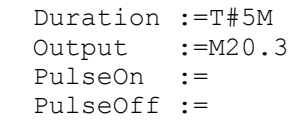

<span id="page-10-0"></span>**Netzwerk 2**

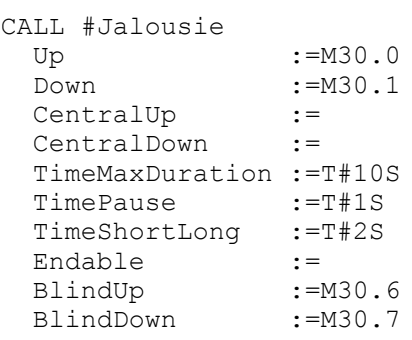

### **4.2 Raumsteuerung -** *"Room"*

#### **4.2.1 FB 45 - LAMP - Leuchte / Steckdose steuern**

#### **Beschreibung**

Mit diesem Baustein können Sie Lastrelais für Leuchten und Steckdosen ansteuern. Die Ansteuerung kann über einen Ein/Aus-Taster oder über getrennte Ein- und Aus-Taster erfolgen. Zusätzlich haben Sie die Möglichkeit über *Duration* eine Zeit für das automatische Abschalten vorzugeben. Über *TimeDebounce* können Sie für die Eingangssignale eine Entprellzeit vorgeben.

- Bei Ansteuerung eines monostabilen Relais bleibt ein Ausgang solange gesetzt, solange das Relais aktiv sein soll. Mit einem Flankenwechsel 0-1 an *OnOff* bzw. *On* wird der statische Ausgang *Output* gesetzt. Dieser bleibt solange gesetzt, bis Sie diesen mit Flankenwechsel 0-1 an *OnOff* bzw. *Off* wieder zurücksetzen oder die über *Duration* vorgegebene Zeit abgelaufen ist.
- Bei Ansteuerung eines bistabilen Relais werden 2 Ausgänge verwendet. Hierbei steuert *PulseOn* den Einschaltvorgang und *PulseOff* den Ausschaltvorgang. Über *TimePulse* geben Sie die Impulsdauer und über *TimePause* die Umschaltzeit der beiden Ausgänge vor.

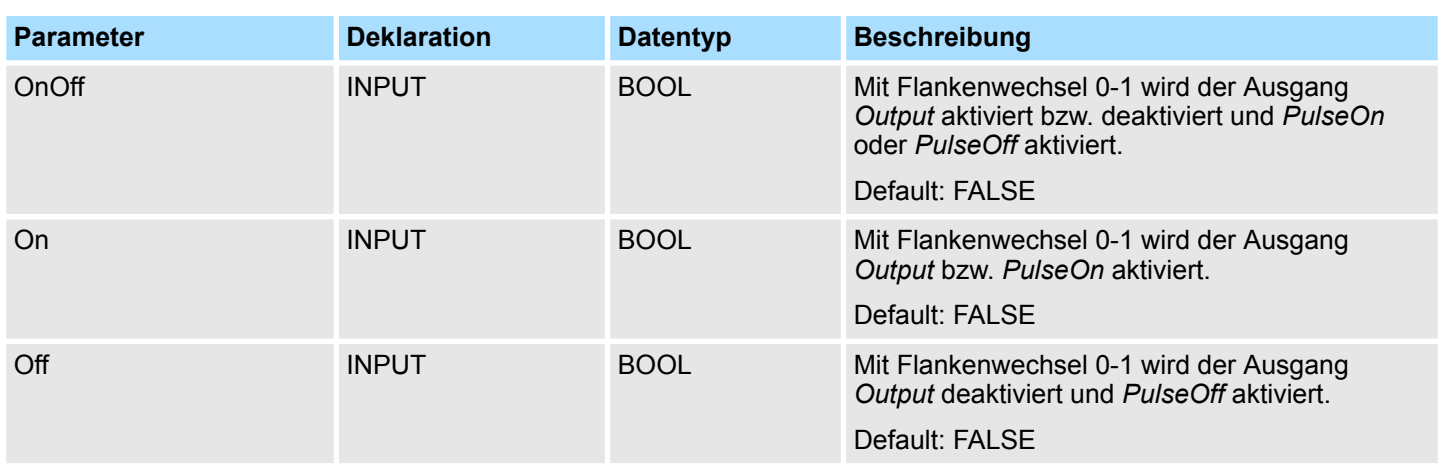

<span id="page-11-0"></span>Raumsteuerung - Room > FB 46 - BLIND - Jalousie steuern

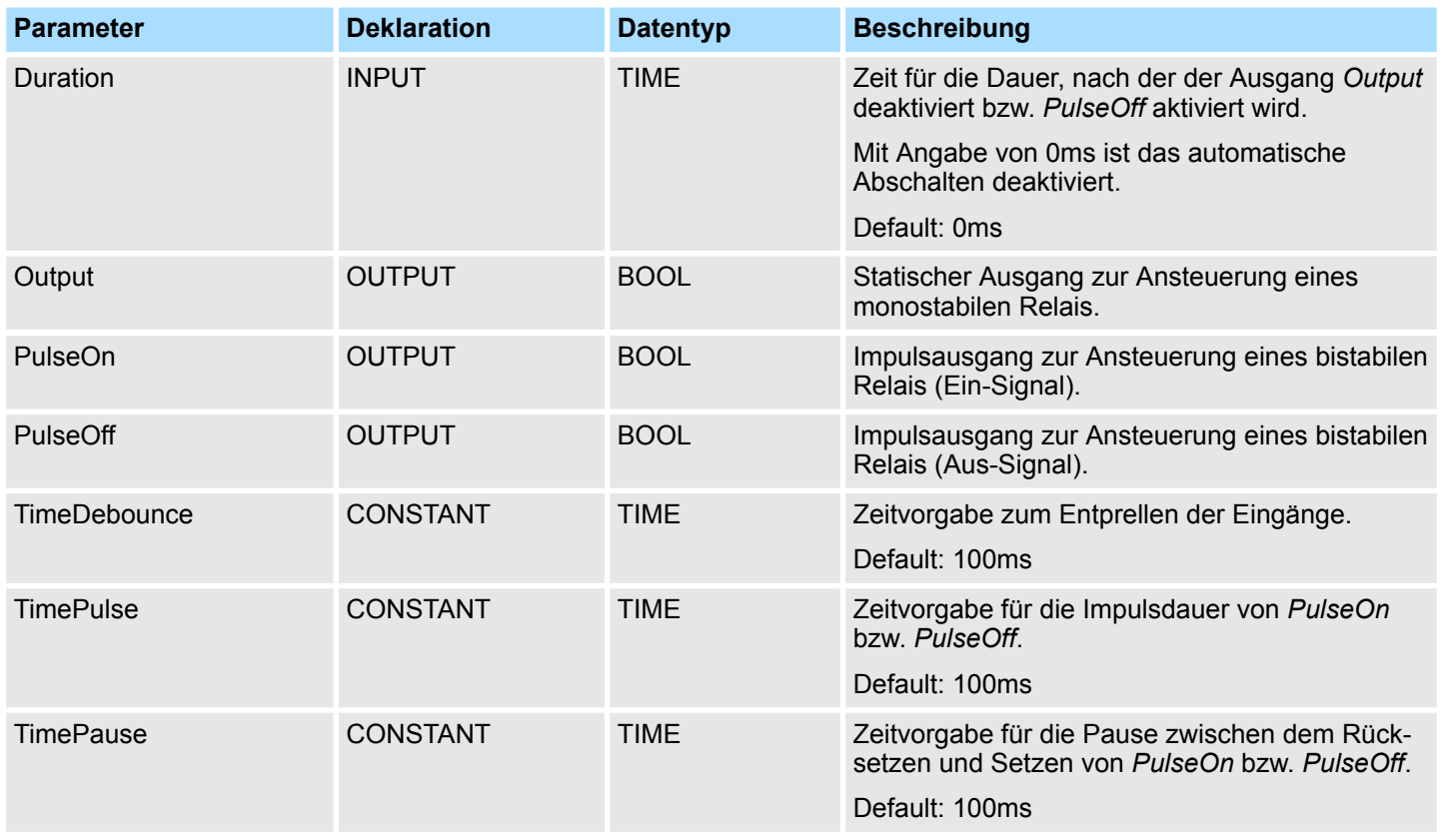

## **4.2.2 FB 46 - BLIND - Jalousie steuern**

**Beschreibung**

Mit diesem Baustein können Sie eine motorisch angetriebene Jalousie ansteuern. Hierzu müssen Sie den Antrieb mit *Enable* freigeben.

- n Die Ansteuerung für "Heben" *BlindUp* und "Senken" *BlindDown* hat über 2 Taster (*Up*/ *Down* bzw. *CentralUp*/*CentralDown*) zu erfolgen.
	- *CentralUp*/*CentralDown*: Dient zur zentralen Ansteuerung aller Jalousien eines Gebäudes
	- *Up*/*Down*: Dient zur lokalen Ansteuerung einer Jalousie. Hier wird ein anstehendes *CentralUp*/*CentralDown*-Signal ignoriert.
- Wird der entsprechende Taster länger als die Zeit *TimeShortLong* gedrückt, fährt der Jalousie-Motor in die entsprechende Endlage. Durch Tippen eines der beiden Taster (*Up/Down* bzw. *CentralUp/CentralDown*) können Sie die Bewegung stoppen und diese gegebenenfalls umkehren.
- Mit *TimeMaxDuration* geben Sie die Maximal Laufzeit des Motors vor und mit *Time-Pause* die Pause für den Richtungswechsel.
- Durch Tippen fährt der Jalousie-Motor nur kurz an. Mit dieser Funktion können Sie die Jalousie-Lamellen fein justieren.
- Über *TimeDebounce* können Sie für die Eingangssignale eine Entprellzeit vorgeben.
- Über Status können Sie die Stellung der Jalousie abfragen
	- 0: Endposition oben
	- 50: Unbestimmte Position zwischen den beiden Endpositionen
	- 100: Endposition unten

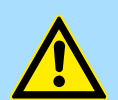

## **VORSICHT!**

Der Jalousie-Motor muss über eigene Endlagenschalter verfügen, die diesen selbsttätig abschalten!

Raumsteuerung - Room > FB 46 - BLIND - Jalousie steuern

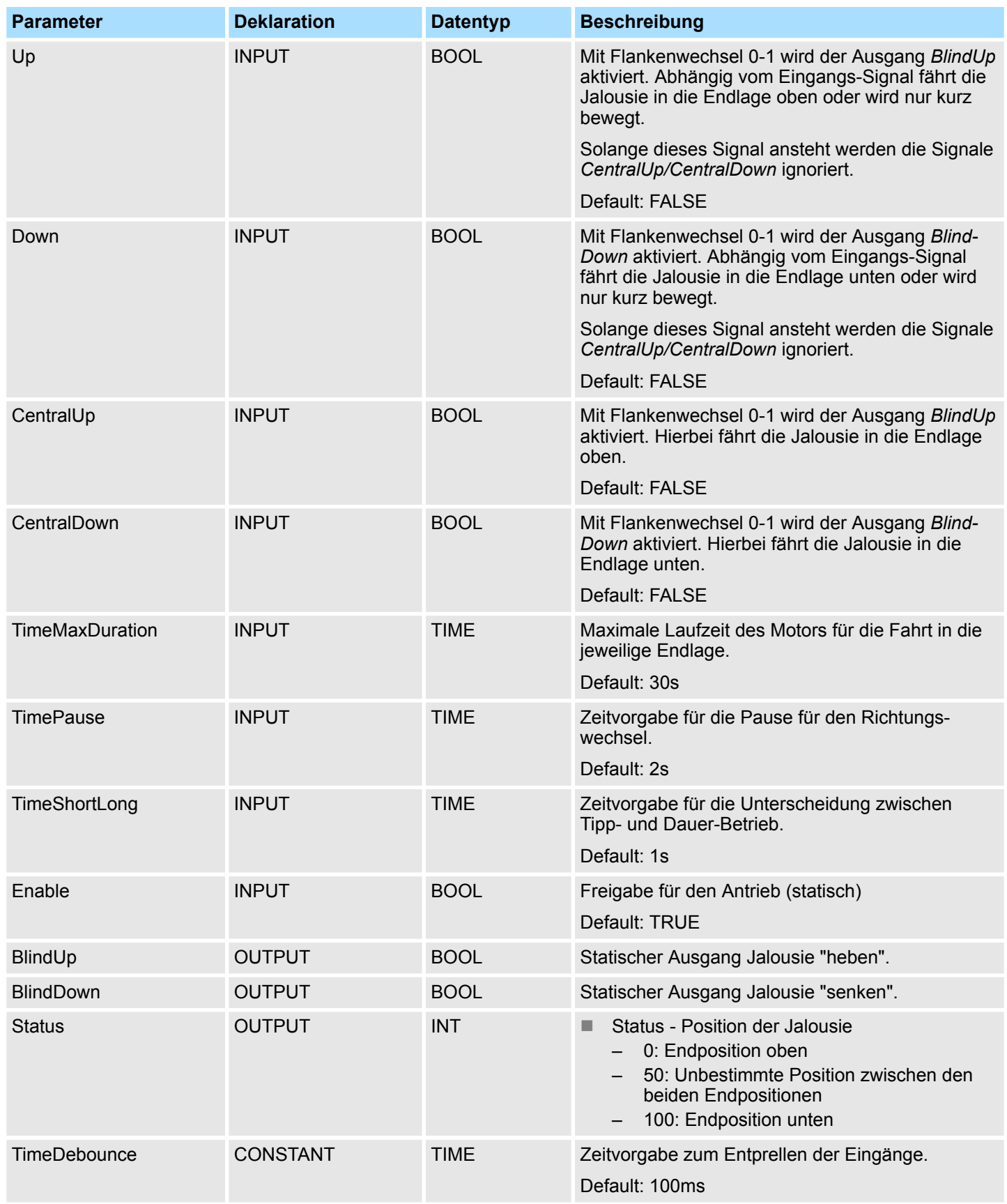

<span id="page-13-0"></span>Raumsteuerung - Room > FB 47 - DSTRIKE - Elektrischer Türöffner

#### **4.2.3 FB 47 - DSTRIKE - Elektrischer Türöffner**

**Beschreibung**

Mit diesem Baustein können Sie einen elektrischen Türöffner ansteuern, sofern dieser nicht mit *DoorIsLocked* "verriegelt" ist.

- Mit einem Flankenwechsel 0-1 am Eingang Open wird für die Zeit "TimeOpening" der Ausgang *"Output"* angesteuert.
- Mit einem Flankenwechsel 0-1 des Eingangsignals *EnableAlwaysOpen* bzw. Disable-*AlwaysOpen* wird der Ausgang *Open* dauerhaft aktiviert bzw. deaktiviert. Zusätzlich wird bei gesetztem *EnableAlwaysOpen* der statische Ausgang *AlwaysOpen* gesetzt.
- An die Eingangsignale *DoorIsClosed* und *DoorIsLocked* können Sie Ihre Tür-Kontakte anbinden. *DoorIsClosed* wird gesetzt, sobald Ihre Türe geschlossen ist. *DoorIs-Locked* ist bei verriegelter Tür aktiv, d.h. der Kontakt wird über den Schließmechanismus ausgelöst und das Öffnen mittels Türöffner ist nicht möglich.

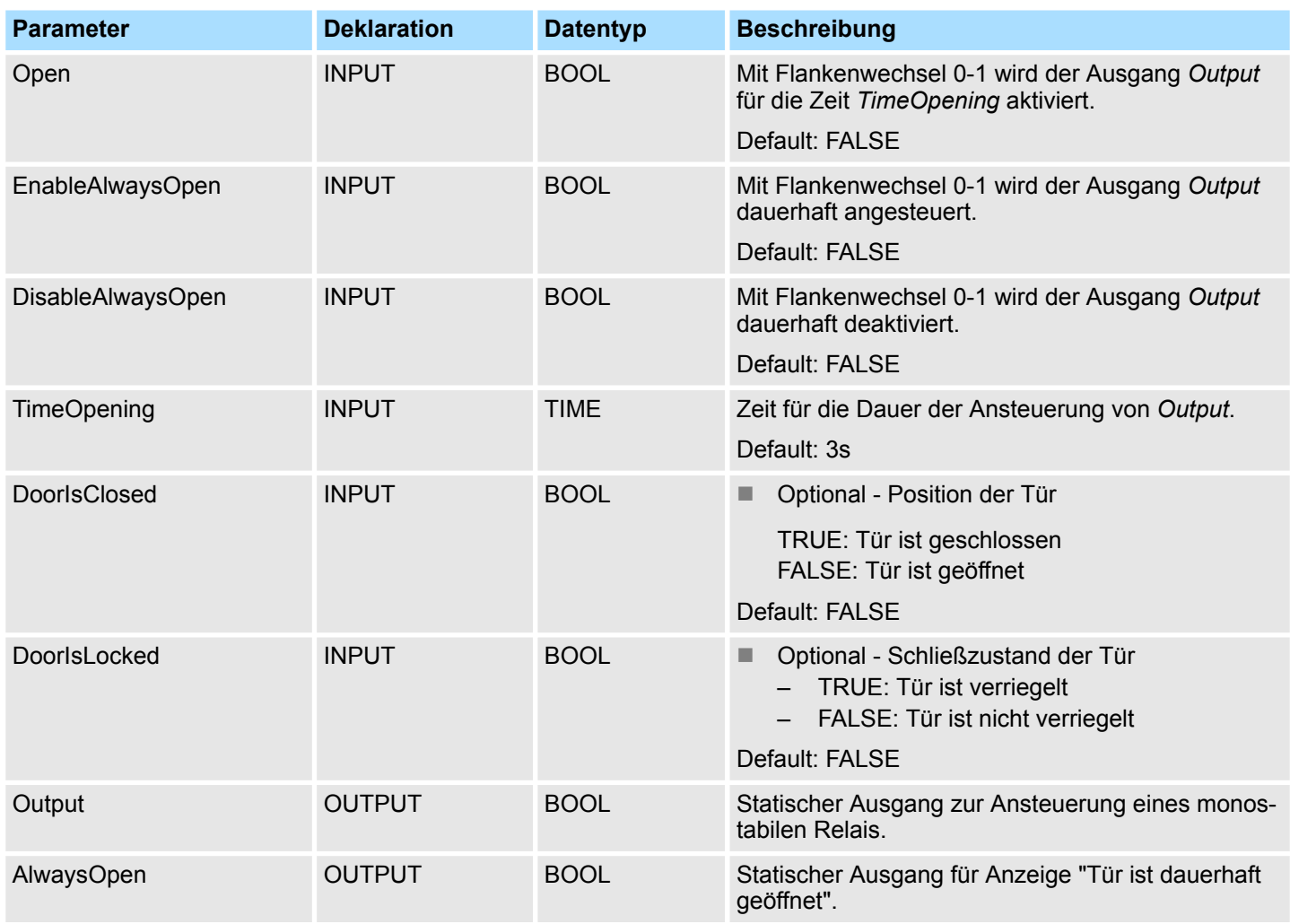

## <span id="page-14-0"></span>**4.3 Zugangskontrolle -** *"Access Control"*

### **4.3.1 FB 48 - ACONTROL - Zutrittssteuerung**

#### **Beschreibung**

Mit diesem Baustein können Sie eine Zugangssteuerung realisieren. Nach Vorgabe eines Codes von einem externen Tastenfeld, Panel oder RFID-Lesers wird dieser Code mit einer Liste verglichen. Je nach Ergebnis werden daraufhin entsprechende Ausgänge angesteuert.

- Die Zugangscodes sind in einem Datenbaustein anzulegen, welchen Sie über *ACL*-*Block* angeben. Hier bestimmen Sie auch welche Ausgänge *Access1...6* angesteuert werden und wie (Impuls/statisch) diese angesteuert werden sollen. Mit dem Datenbaustein können Sie bis zu 16 Zugangscodes verwalten.
- Über *AccessCode1...4* geben Sie den Code des entsprechenden Eingabegeräts vor.
- Mit *CheckCode1...4* wird der Code mit den Codes in Ihrem Datenbaustein *ACLBlock* verglichen.
	- Ist der Zugangscode im Datenbaustein vorhanden, werden die entsprechenden Ausgänge nach Vorgabe angesteuert. Bei projektierter Impuls-Ausgabe können Sie über *TimePulse* die Impulsdauer vorgeben.
	- Ist der Zugangscode im Datenbaustein nicht vorhanden, wird für die Zeit *Time-Error* der Ausgang *Error* gesetzt.
- Mit einem Flankenwechsel 0-1 an *CentralLock* werden alle Zugangscodes deaktiviert. Hierbei wird der Ausgang *CentralLocked* gesetzt.
- Mit einem Flankenwechsel 0-1 an *CentralUnlock* werden alle Zugangscodes aktiviert und der Ausgang *CentralLocked* zurückgesetzt.

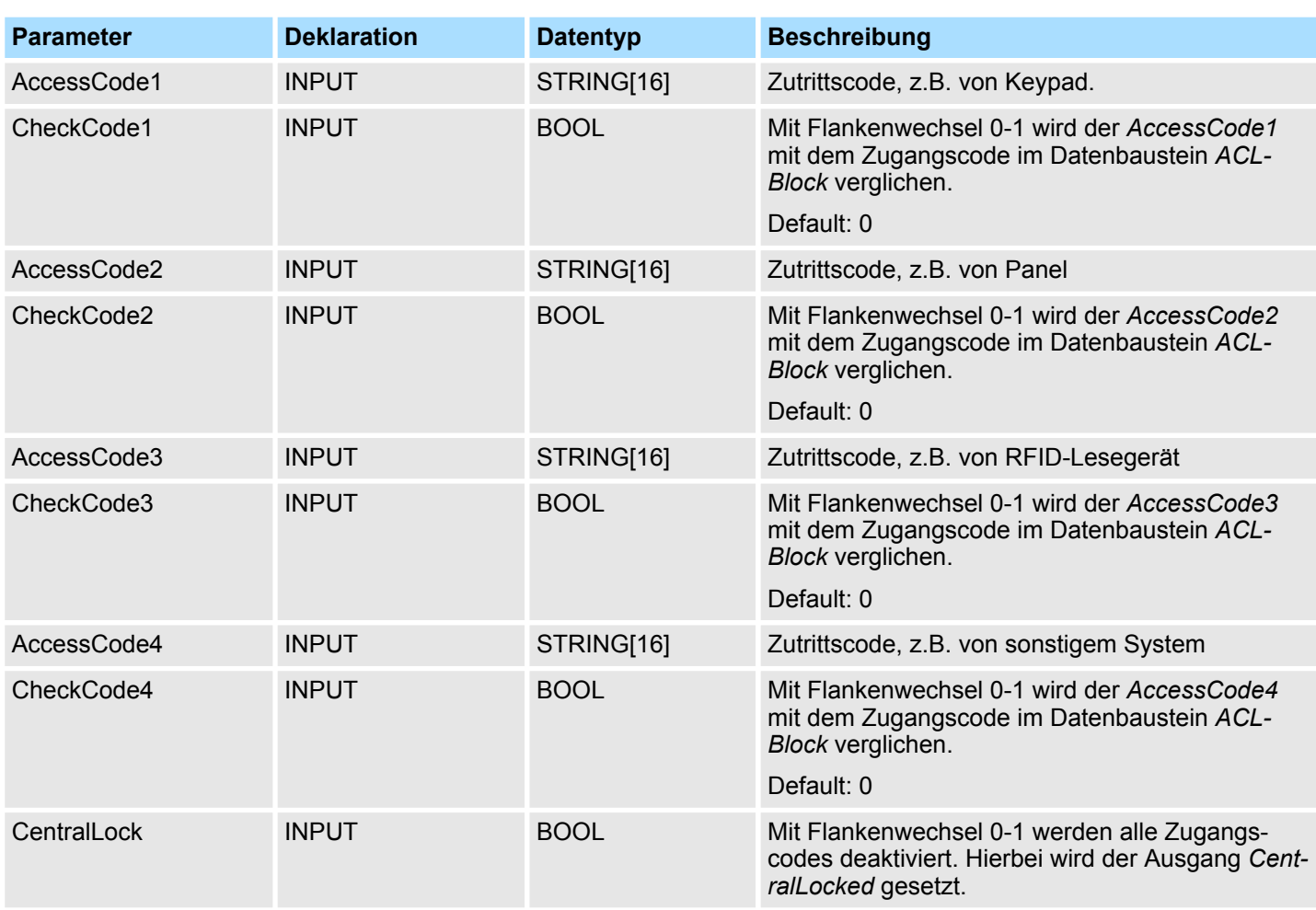

<span id="page-15-0"></span>Zugangskontrolle - Access Control > UDT 3 - ACLREC - Datenstruktur für FB 48

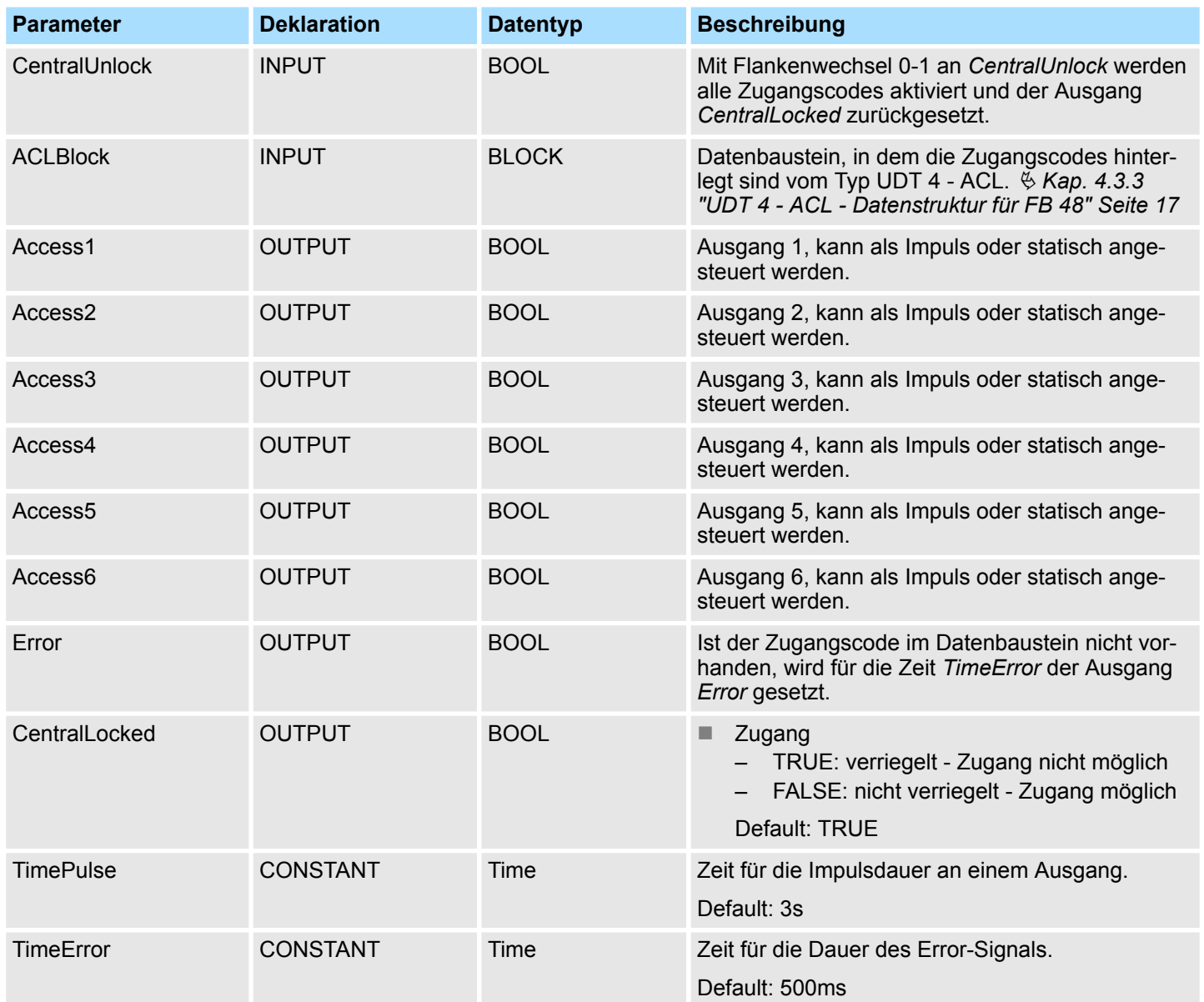

## **4.3.2 UDT 3 - ACLREC - Datenstruktur für FB 48**

#### **Beschreibung**

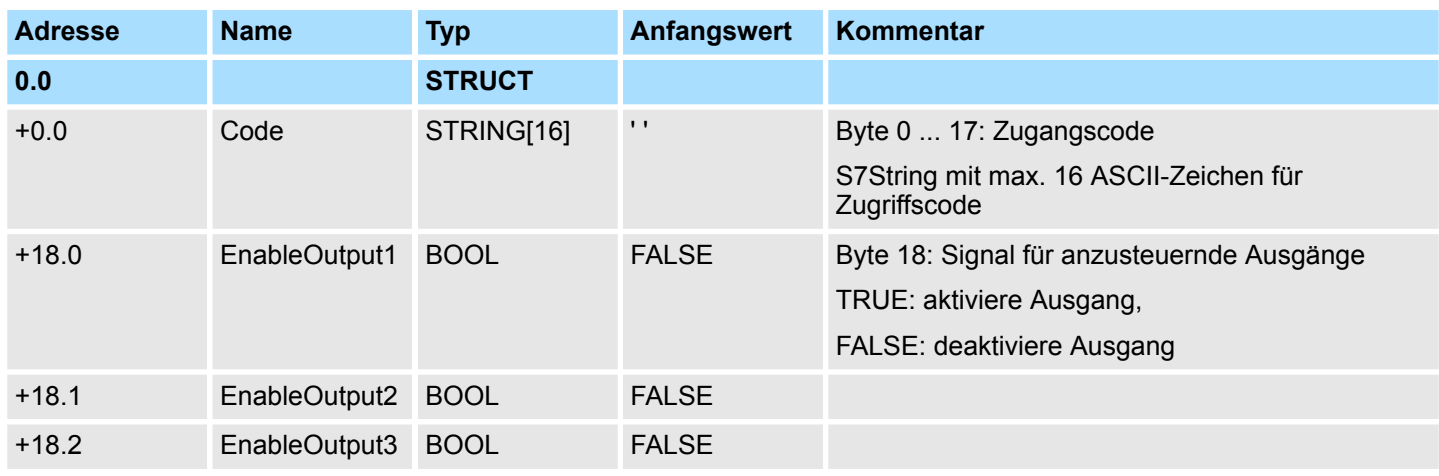

Zugangskontrolle - Access Control > UDT 4 - ACL - Datenstruktur für FB 48

<span id="page-16-0"></span>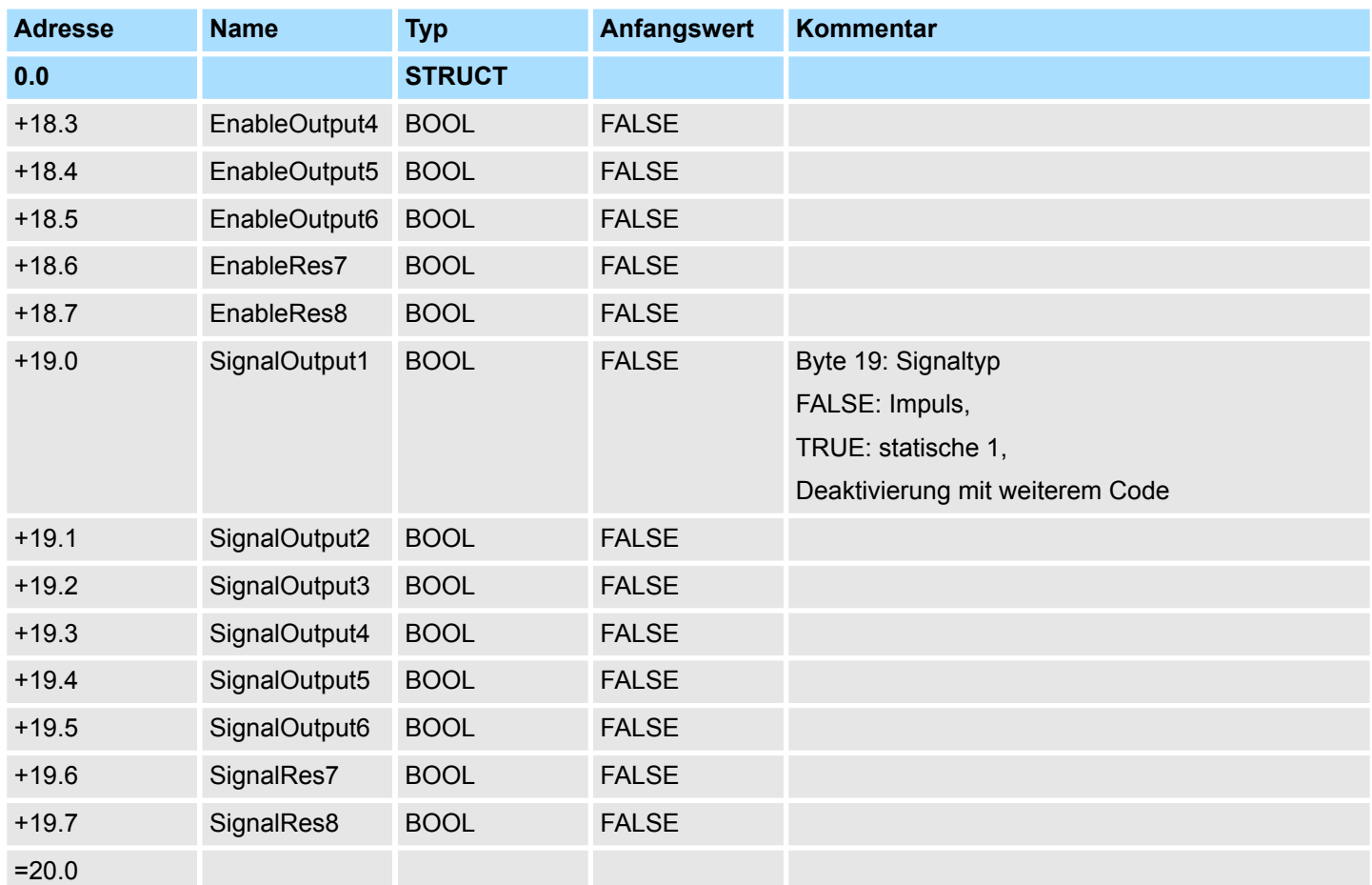

## **4.3.3 UDT 4 - ACL - Datenstruktur für FB 48**

### **Beschreibung**

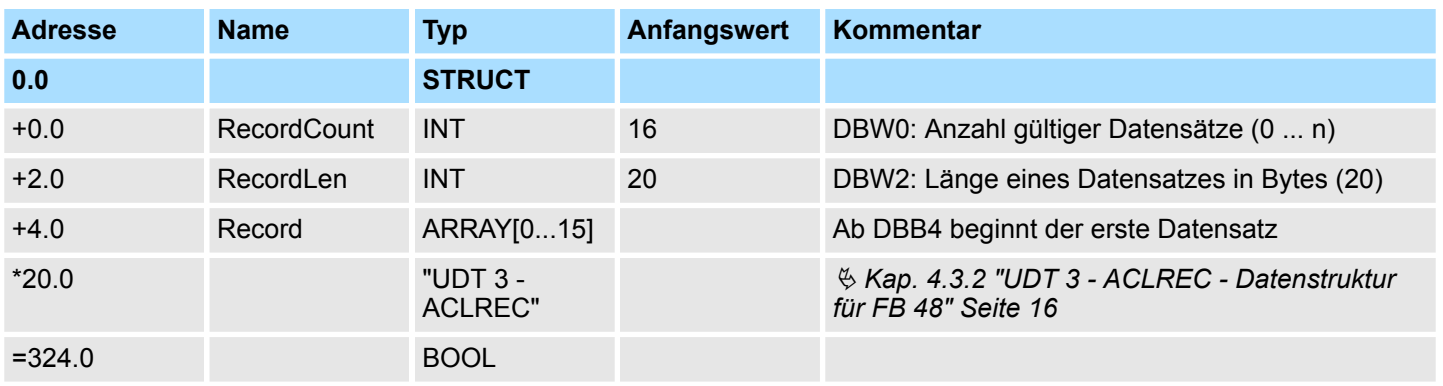

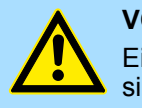

### **VORSICHT!**

Ein Code darf nur 1 x in der ganzen Liste vorkommen. Doppelte Codes sind unzulässig.

<span id="page-17-0"></span>Zugangskontrolle - Access Control > FB 49 - KEYPAD - Tastatur

#### **4.3.4 FB 49 - KEYPAD - Tastatur**

#### **Beschreibung**

Dieser Baustein dient zur Anbindung eines externen Tastenfelds (0...9,\*,#) mit externer DC 24V Spannungsversorgung. Abhängig von der betätigten Taste liefert die Tastatur Zeilen und Spaltensignale (24V). Der Baustein wertet die Signale intern mittels einer Bitmuster-Tabelle aus und übergibt den ermittelten ASCII-Code in den Tastaturpuffer. Bei Bedarf oder automatisch wird der Tastaturpuffer als max. 16Byte lange Zeichenkette ausgegeben.

- Über *Row 1...4* werden die Zeilen 1...4 der Tastaturmatrix angebunden.
- Über *Column 1...3* werden die Spalten 1...3 der Tastaturmatrix angebunden.
- Über *ClearCode* können Sie einen Tastencode vorgeben, mit dem der Eingabepuffer gelöscht wird.
- Über *EnterCode* können Sie einen Tastencode vorgeben, mit dem der Tastaturpuffer für die Länge eines Zyklus an *Output* ausgegeben wird. Während dieser Zeit wird der Ausgang *Valid* aktiv.
- Über Flankenwechsel 0-1 an *Clear* wird der Tastaturpuffer gelöscht.
- Über *TimeAutoClear* bestimmen Sie Zeit, innerhalb der eine Taste gedrückt werden muss. Ansonsten wird der Tastaturpuffer wieder gelöscht.
- Über *CountCharAutoEnter* können Sie die Anzahl der Zeichen vorgeben, nach deren Eingabe der Tastaturpuffer für die Länge eines Zyklus an *Output* ausgegeben wird. Während dieser Zeit wird der Ausgang *Valid* aktiv.
- *Error* wird für die Zeit *TimeError* aktiviert, wenn eine Taste betätigt wird, der Tastaturpuffer aber voll ist.
- Über *TimeDebounce* können Sie für die Eingangssignale eine Entprellzeit vorgeben.

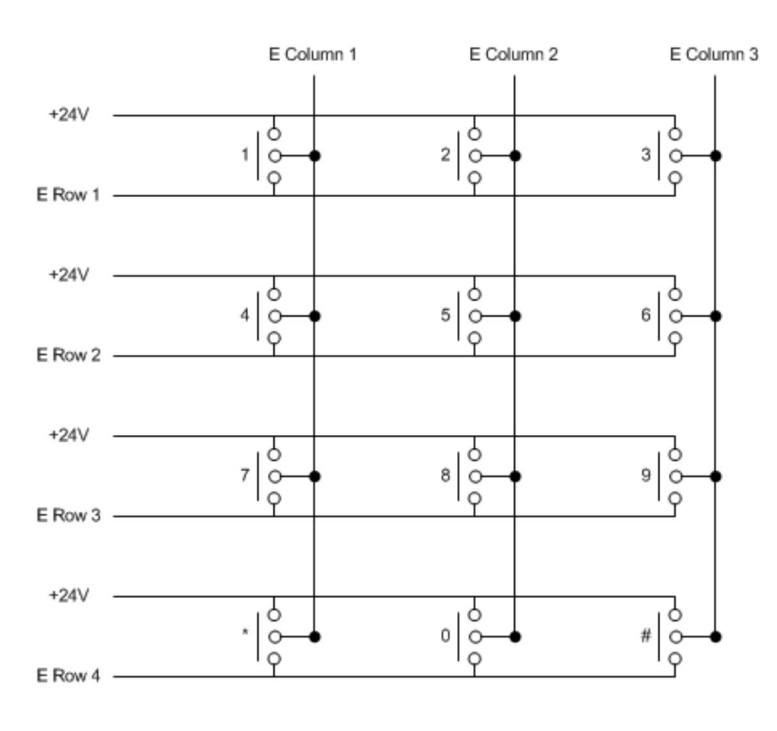

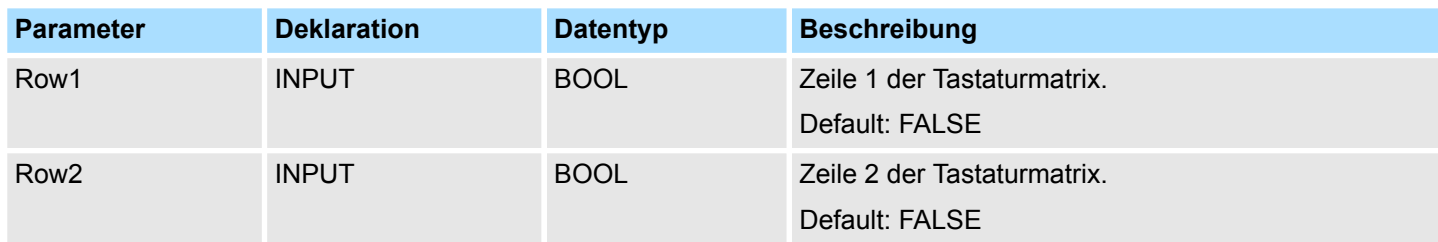

Zugangskontrolle - Access Control > FB 49 - KEYPAD - Tastatur

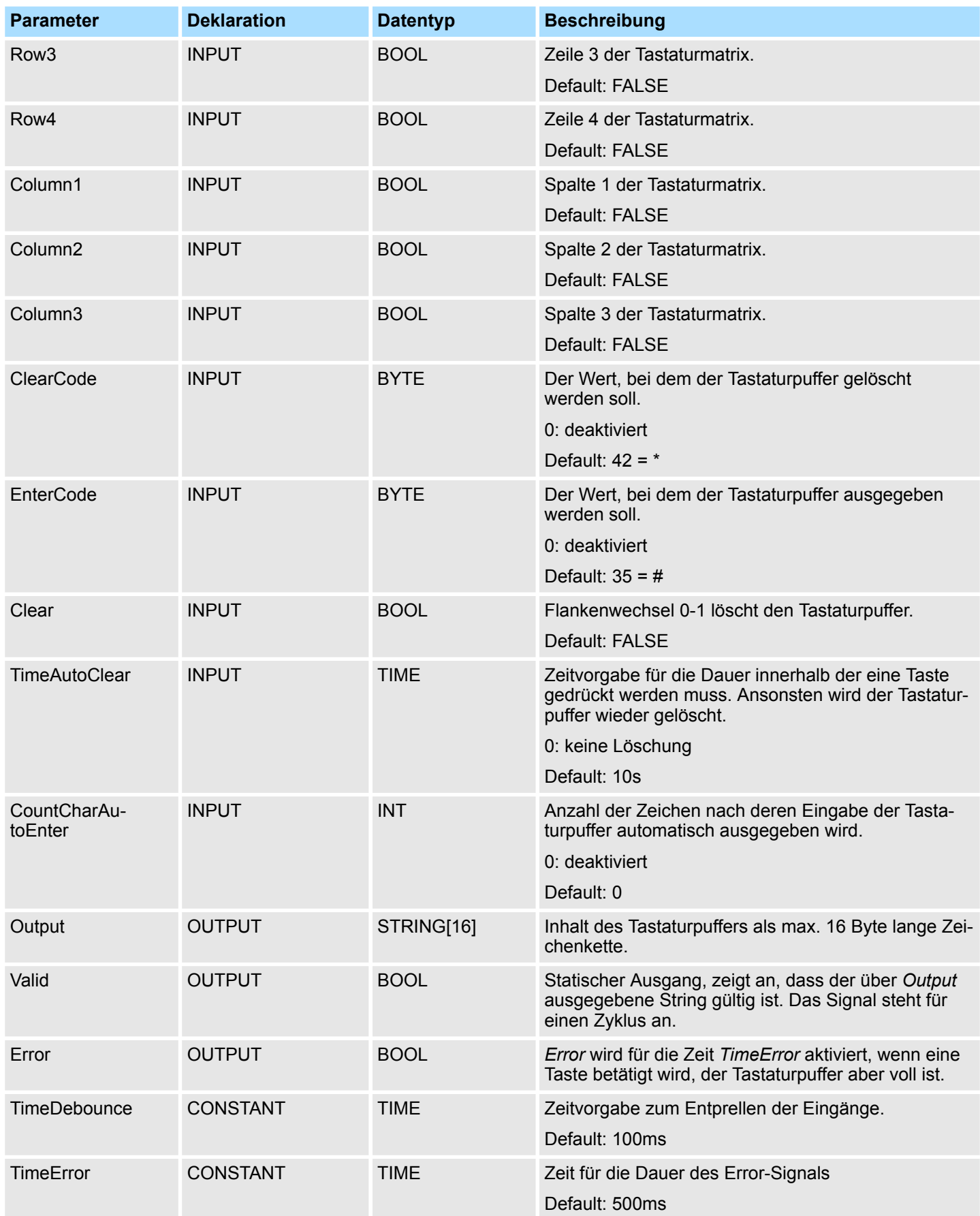

<span id="page-19-0"></span>Zugangskontrolle - Access Control > FB 50 - KEYPAD2 - Tastatur

#### **4.3.5 FB 50 - KEYPAD2 - Tastatur**

#### **Beschreibung**

Dieser Baustein dient zur Anbindung eines externen Tastenfelds (0...9,\*,#) ohne eigene Spannungsversorgung. Der Baustein liefert Ausgangs-Spalten-Signale. Abhängig von der betätigten Taste liefert die Tastatur das entsprechende Zeilen-Signal. Der Baustein wertet das Signal intern mittels einer Bitmuster-Tabelle aus und übergibt den ermittelten ASCII-Code in den Tastaturpuffer. Bei Bedarf oder automatisch wird der Tastaturpuffer als max. 16Byte lange Zeichenkette ausgegeben.

- Über die Eingänge *Row 1...4* werden die Zeilen 1...4 der Tastaturmatrix angebunden.
- Über die Ausgänge *Column 1...*3 werden die Spalten 1...3 der Tastaturmatrix angebunden.
- Über *TimeDelay* geben Sie eine Wartezeit nach dem Setzen der Spalten-Ausgänge bis zum Einlesen der entsprechenden Zeilen-Eingänge vor. Diese Zeit muss größer sein als die Verzögerungszeit der verwendeten Baugruppe.
- Über *ClearCode* können Sie einen Tastencode vorgeben, mit dem der Eingabepuffer gelöscht wird.
- Über *EnterCode* können Sie einen Tastencode vorgeben, mit dem der Tastaturpuffer für die Länge eines Zyklus an *Output* ausgegeben wird. Während dieser Zeit wird der Ausgang *Valid* aktiv.
- Über Flankenwechsel 0-1 an *Clear* wird der Tastaturpuffer gelöscht.
- Über *TimeAutoClear* bestimmen Sie Zeit, innerhalb der eine Taste gedrückt werden muss. Ansonsten wird der Tastaturpuffer wieder gelöscht.
- Über *CountCharAutoEnter* können Sie die Anzahl der Zeichen vorgeben, nach deren Eingabe der Tastaturpuffer für die Länge eines Zyklus an *Output* ausgegeben wird. Während dieser Zeit wird der Ausgang *Valid* aktiv.
- n *Error* wird für die Zeit *TimeError* aktiviert, wenn eine Taste betätigt wird, der Tastaturpuffer aber voll ist.
- Über *TimeDebounce* können Sie für die Eingangssignale eine Entprellzeit vorgeben.

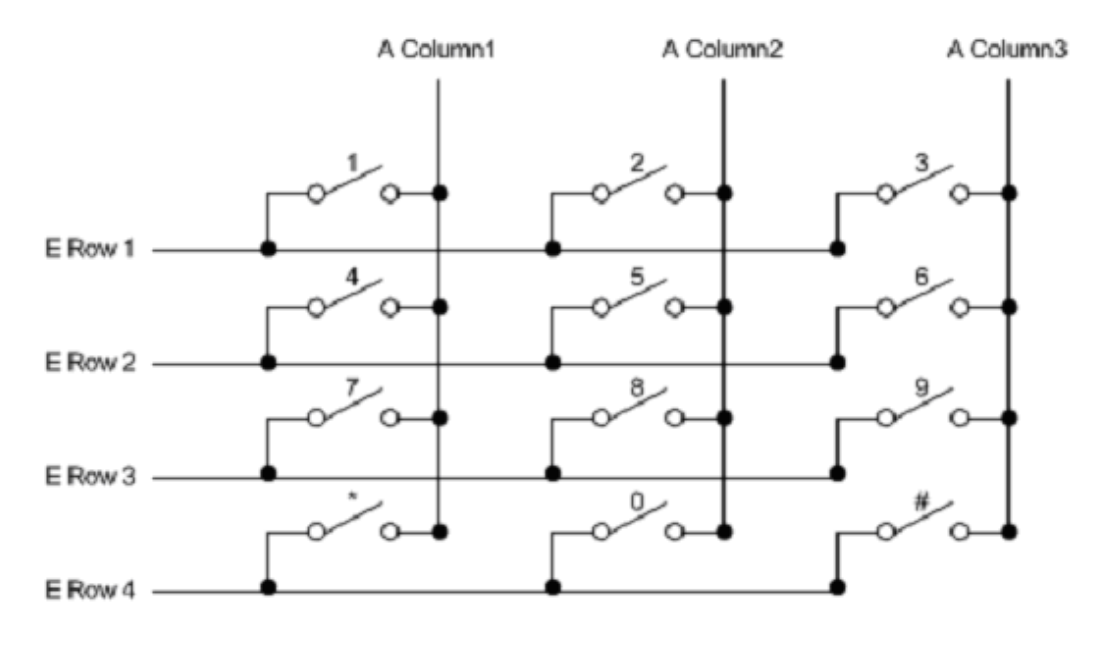

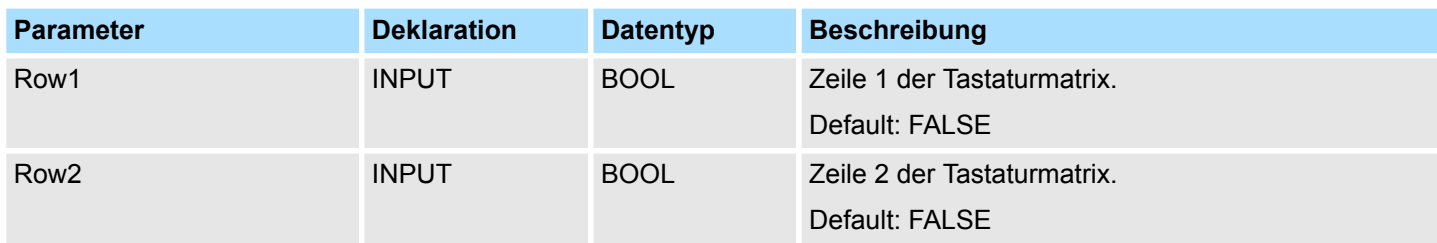

Zugangskontrolle - Access Control > FB 50 - KEYPAD2 - Tastatur

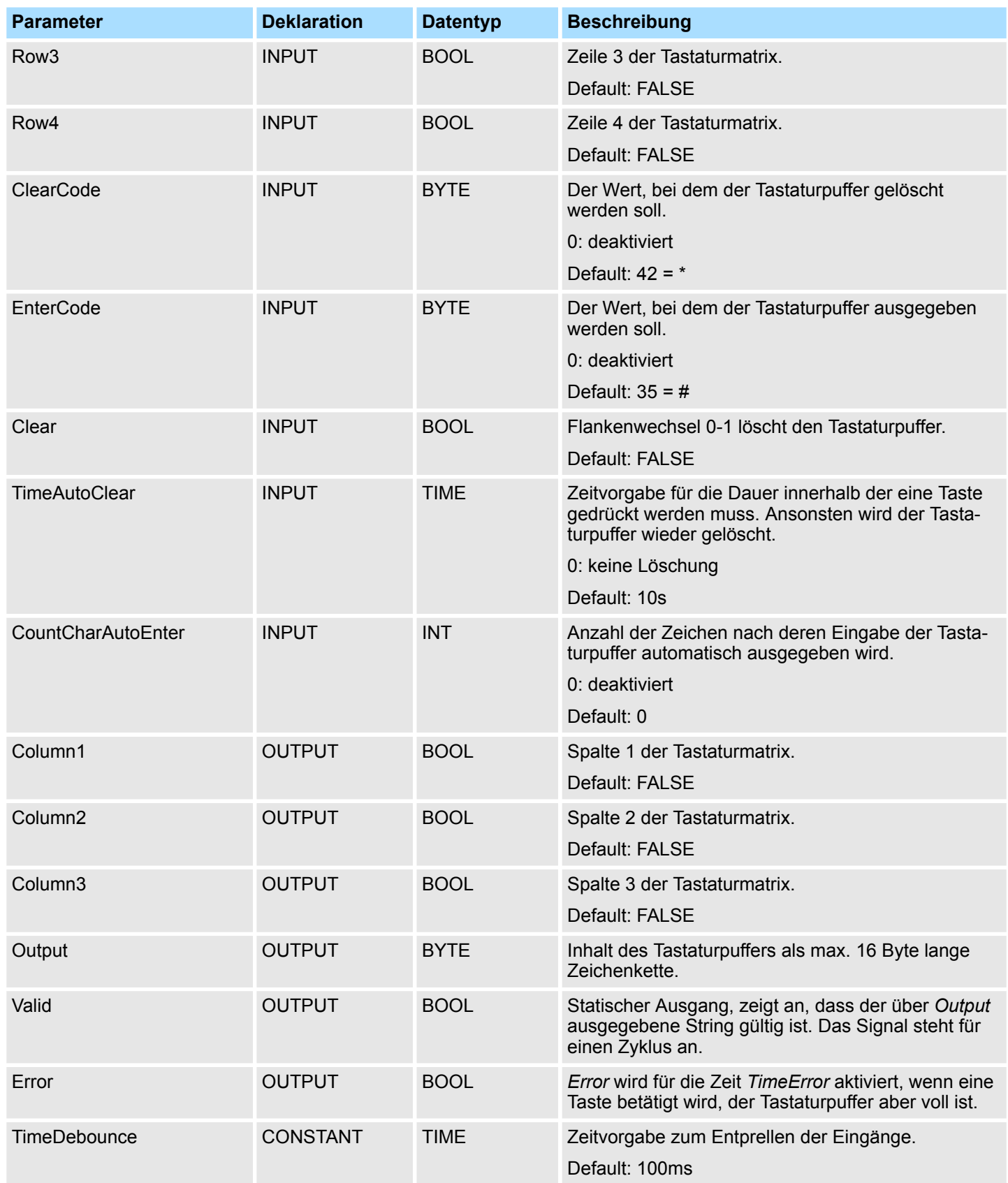

Zugangskontrolle - Access Control > FB 50 - KEYPAD2 - Tastatur

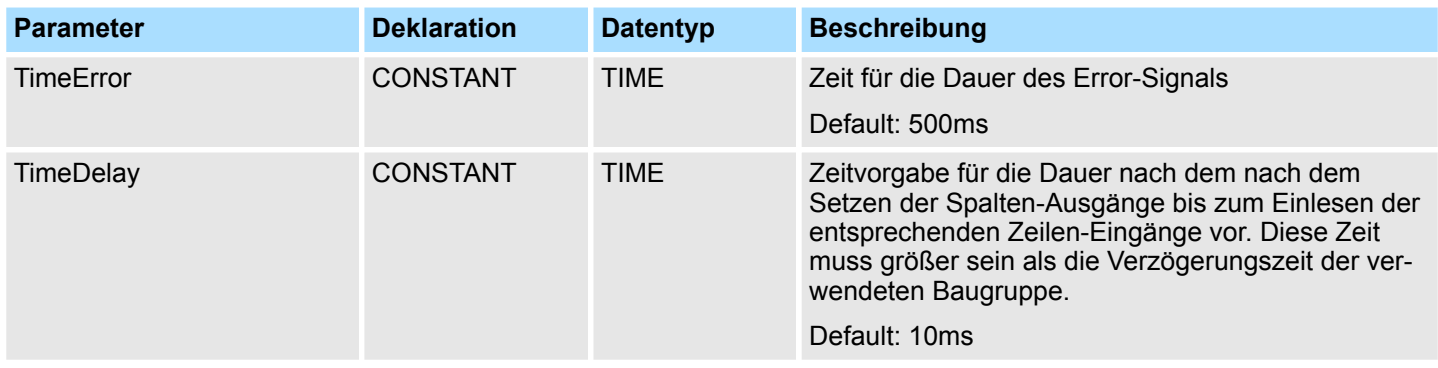